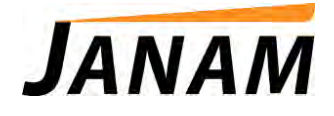

#### *XM70 Android User Manual*

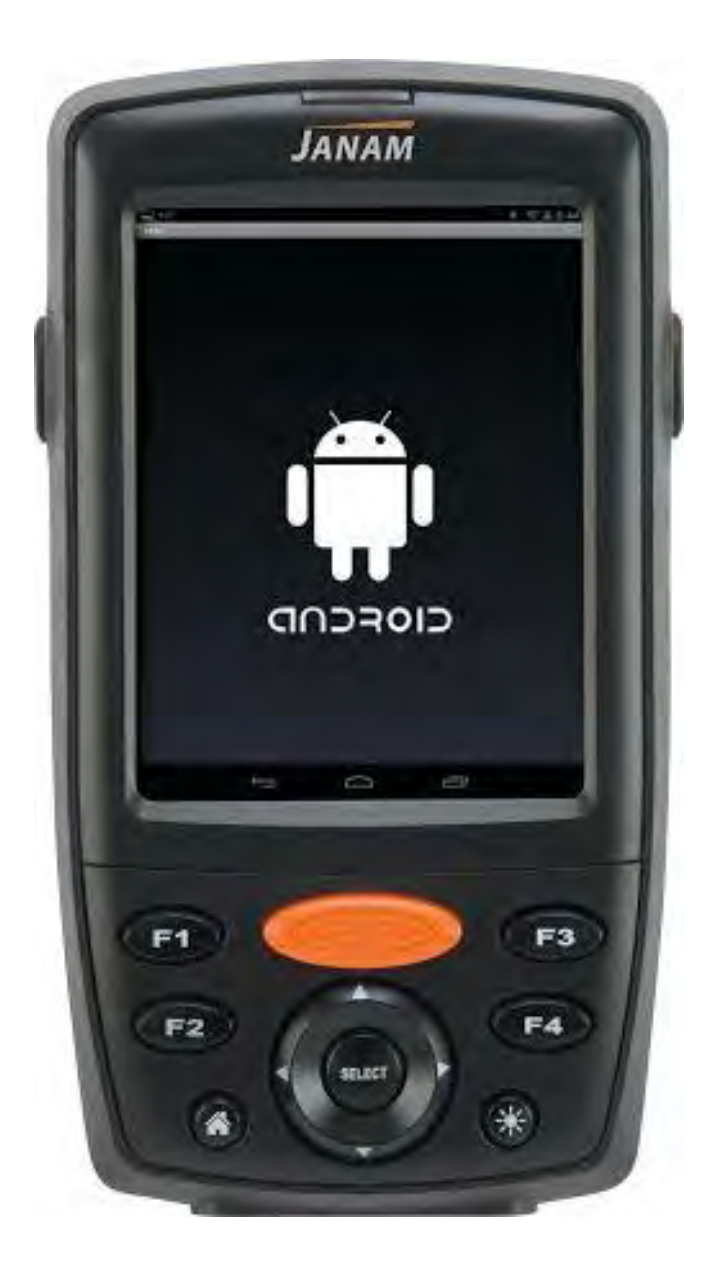

*Technology at Work®*

© 2016 Janam Technologies LLC. All rights reserved.

## **Contents**

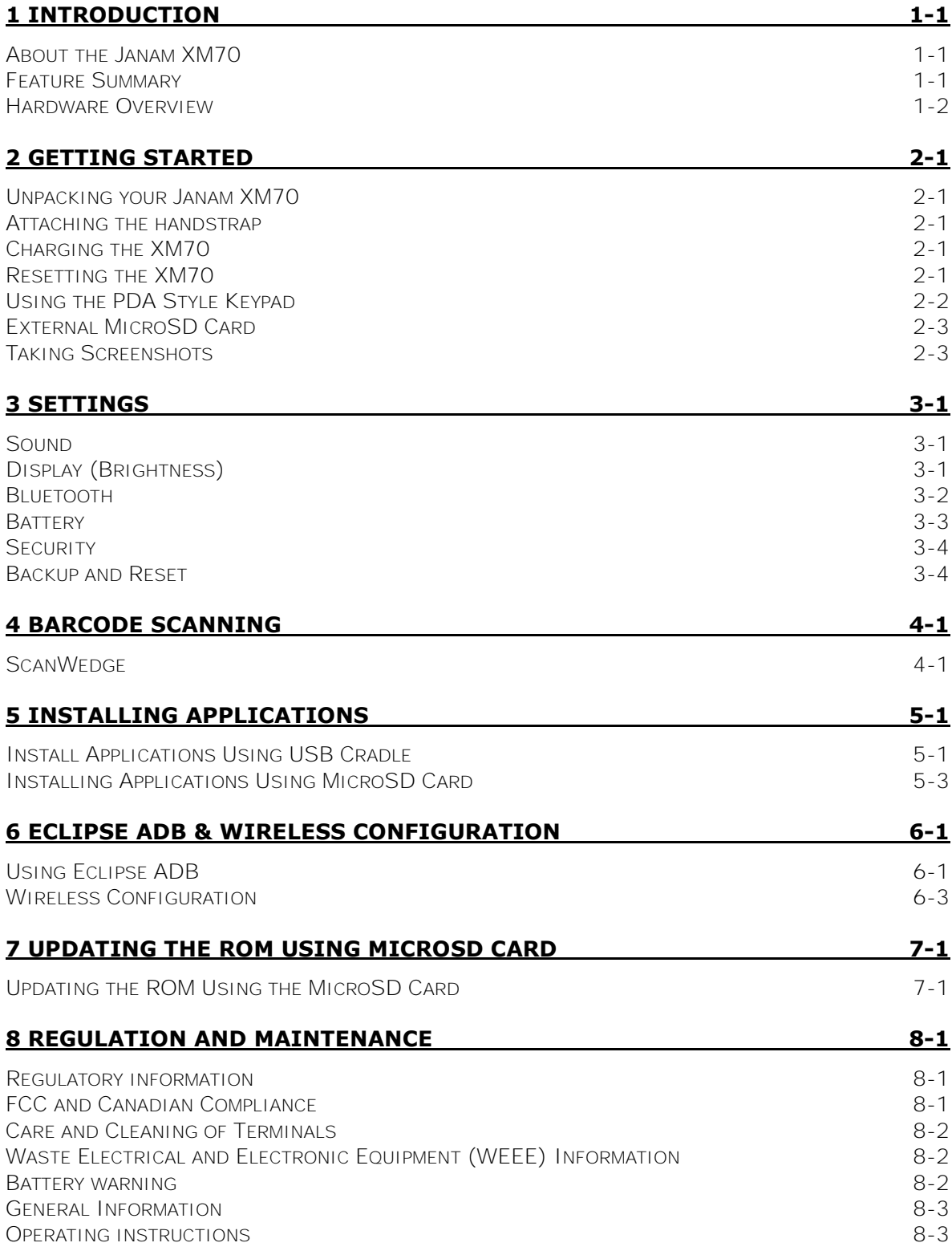

## **Introduction**

#### *XM70 Rugged Mobile Computer*

Designed to deliver maximum return on investment, the new XM70 provides support for Android™ and Microsoft Windows Embedded® Handheld 6.5 operating systems on the same device, allowing customers to future-proof their technology investment and eliminate the costs associated with forced application migration and expensive hardware upgrade. In addition, backward compatibility with XM66 accessories allows Janam's global customer base to reuse existing technology while cost-effectively upgrading to the latest mobile computing platform.

Janam's XM70 rugged mobile computer offers advanced 1D and 2D barcode scanning with Zebra's SE4500 scan engine. With extraordinary scanning speed and outstanding motion tolerance, the XM70 improves productivity across a broad array of industries including retail, hospitality, healthcare, transportation and logistics and ticketing.

Weighing less than 10 ounces and equipped with a full 3.5-inch display, the XM70 fits in the palm of the hand and can survive all-day use in challenging environments. The XM70 can withstand 4 foot/1.2 meter drops to concrete on all sides across a wide temperature range and is sealed against rain and dirt to IP54 standards. Choice of 2400mAh or 4000mAh Li-ion battery ensures uninterrupted operation throughout the workday.

#### *Feature Summary*

- Small, light and truly pocketable under 10 ounces
- Same hardware runs Android and Microsoft Windows Embedded Handheld 6.5
- Brilliant 3.5-inch color display optimized for both indoor and outdoor use
- $-$  High-performance 1D and 2D barcode scanning
- $-$  Multiple 4 $/1.2$ m drops to concrete across operating temperature range
- Sealed to IP54 standards against dust and water
- $-$  1GB/4GB of built-in memory with expansion capability
- User-accessible microSD card slot
- Summit IEEE 802.11a/b/g/n Wi-Fi
- Bluetooth 4.0 connectivity
- Numeric or PDA keypad
- Full system of accessories

#### *Hardware overview*

**Front view numeric keypad**

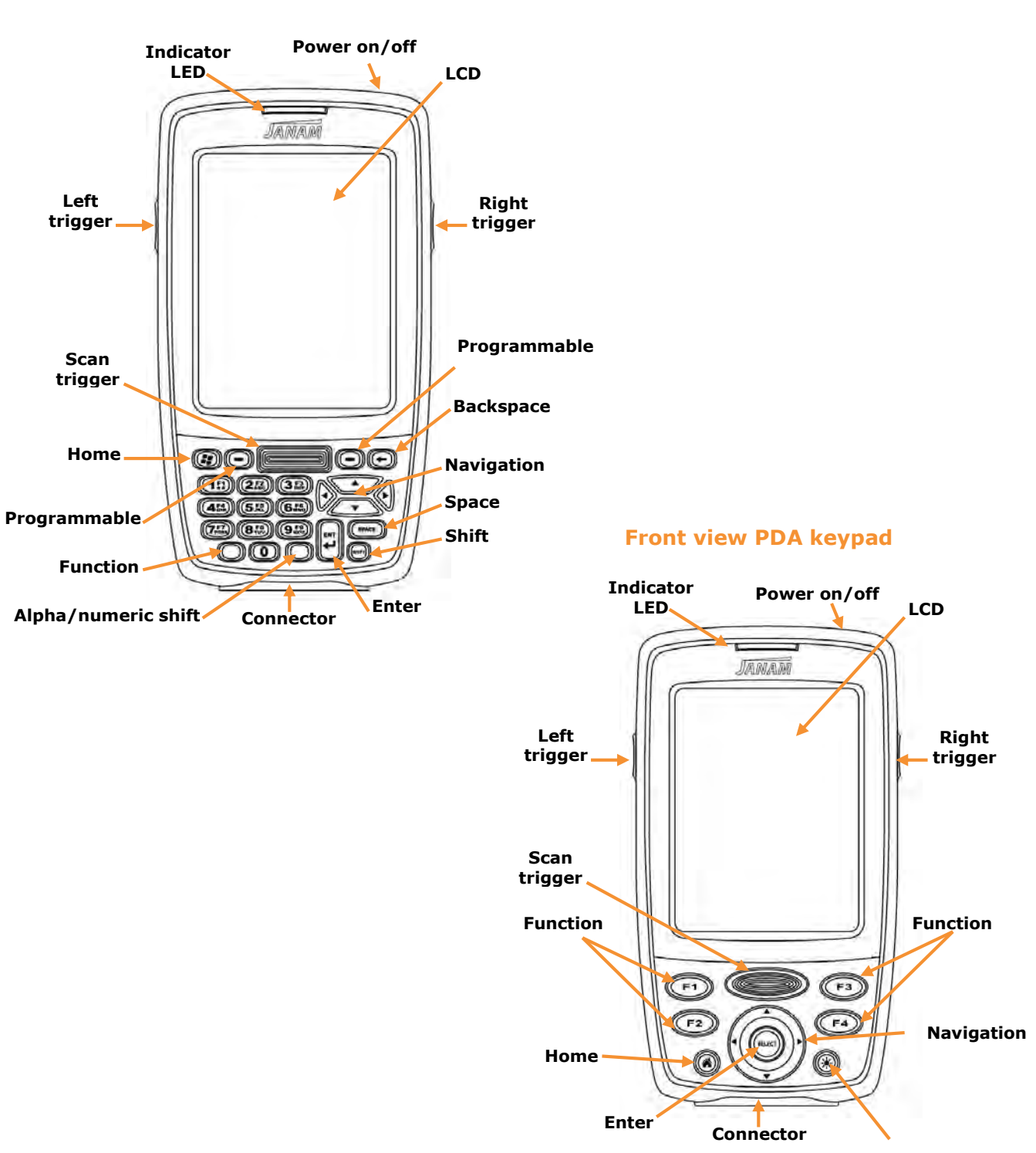

**Brightness/contrast**

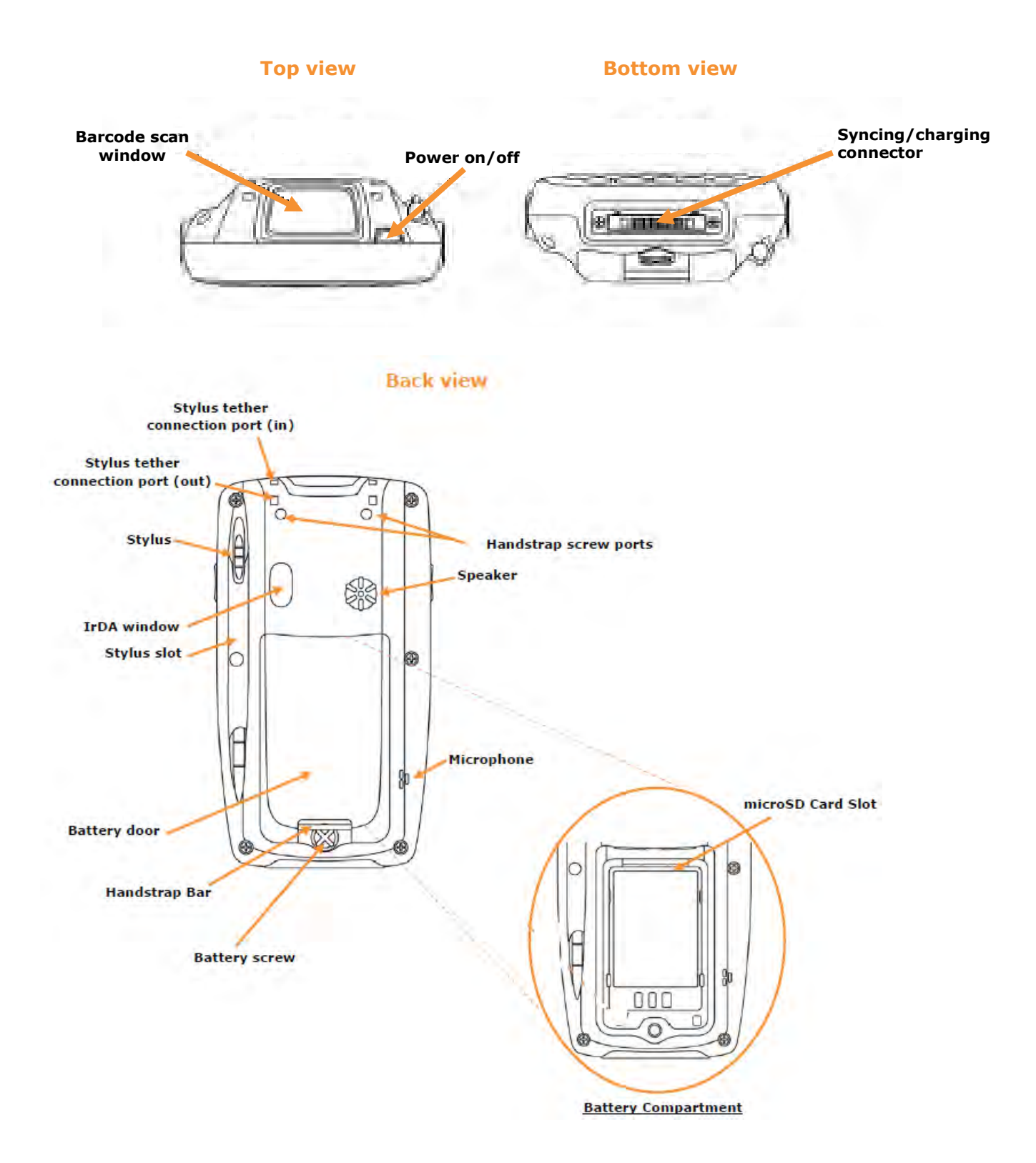

## **Getting Started**

#### *Unpacking your Janam XM70*

Make sure you have the following

- Janam XM70 handheld computer
- Janam authorized battery
- Handstrap and two screws to attach strap to device
- Charging accessory (ordered/packaged separately) with one of the following kits:
	- o Single-slot cradle kit
	- o Four-slog cradle kit
	- o USB cable with AC adapter
	- o Serial cable with AC adapter

#### *Attaching the Handstrap*

To attach the handstrap:

- 1. Align the two holes in the metal handstrap anchor at the two handstrap screw ports.
- 2. For each side, place one of the screws provided into a lined up screw hole/screw port and turn clockwise. Secure both sides before fully tightening down the screws.
- 3. Separate velcro to extend the handstrap and feed loose end through the handstrap bar. Fasten velcro together to close the strap. Fit strap and secure device to user's hand by adjusting velcro as needed.

#### *Charging the XM70*

The main battery fully charges in approximately 3 hours. The Charge LED will illuminate RED while charging and GREEN when fully charged.

Fully charged the standard battery provides approximately 4800 item scans (wireless item lookup against data base) over approximately 4 hours. The 2X battery provides approximately 9600 scans over 8 hours.

#### *Resetting the XM70*

#### **Soft reset:**

A soft or alternate reset is similar to restarting a desktop computer and is one of the first steps in troubleshooting a device. In most cases, a soft reset won't affect data on the device.

To perform a soft reset:

- 1. Press and hold the "Power" button until the display turns OFF.
- 2. When the XM70 is powered off, press and release the power button.

#### **Factory Data Reset:**

A Factory Data Reset returns the XM70 to factory settings, removing ALL applications and data stored on the device. Folders and files on a microSD card will remain intact. Be sure that all data is backed up before performing a Factory Data Reset.

To perform a Factory Data Reset:

Go to "Settings," "Backup and reset" then tap "Factory Data Reset."

#### *Using the PDA Style Keypad*

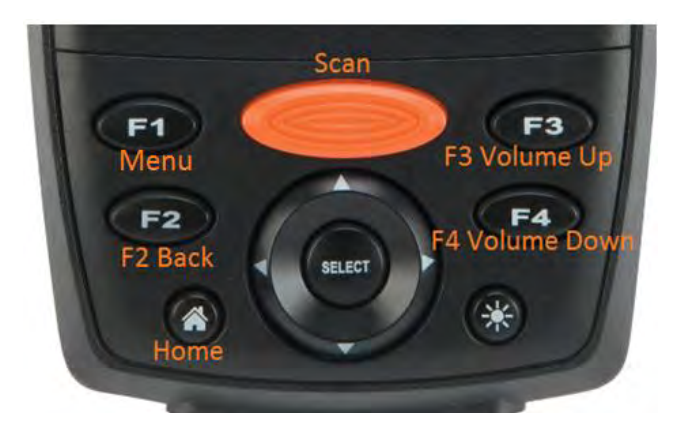

### *External microSD Card*

#### **To access the microSD card:**

- 1. Launch [SD File Manager].
- 2. Tap [mnt].
- 3. Select [extsd/] (no card will also see this folder but nothing inside.)
- 4. Content should show if the microSD card is available.

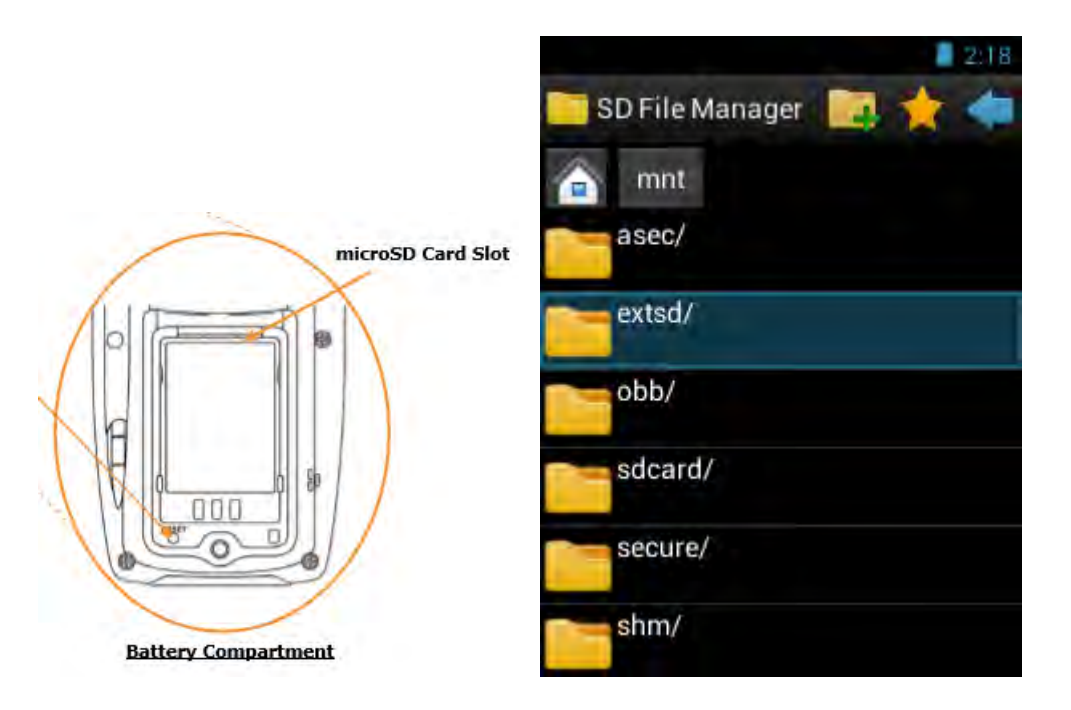

\*extsd/ = (microSD)

\*sdcard/ = Device Memory

\*Files will be saved under "sdcard/download" when using the browser to download files.

### *Taking Screenshots*

To take screenshots of your device press the F4 and power button until you hear the camera shutter sound. The screens can be extracted by navigating using SD File Manager app. Touch "sdcard/," "Pictures/" and "Screenshots/."

## **Settings**

#### *Sound*

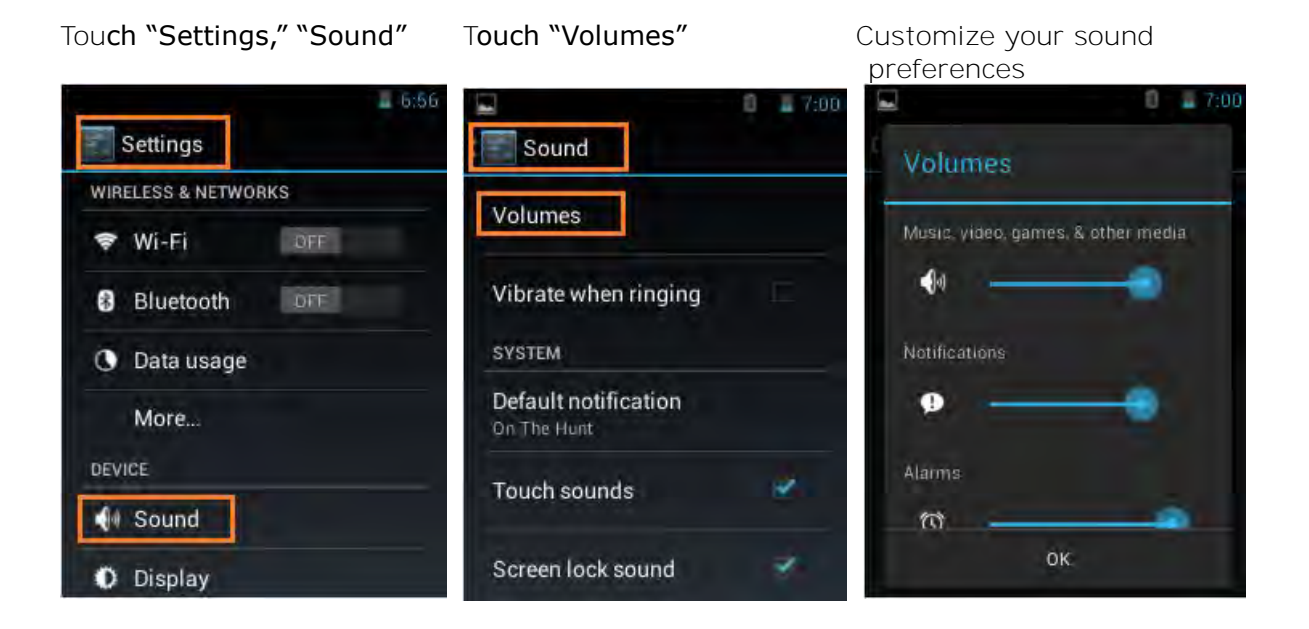

#### *Display*

#### **Brightness**

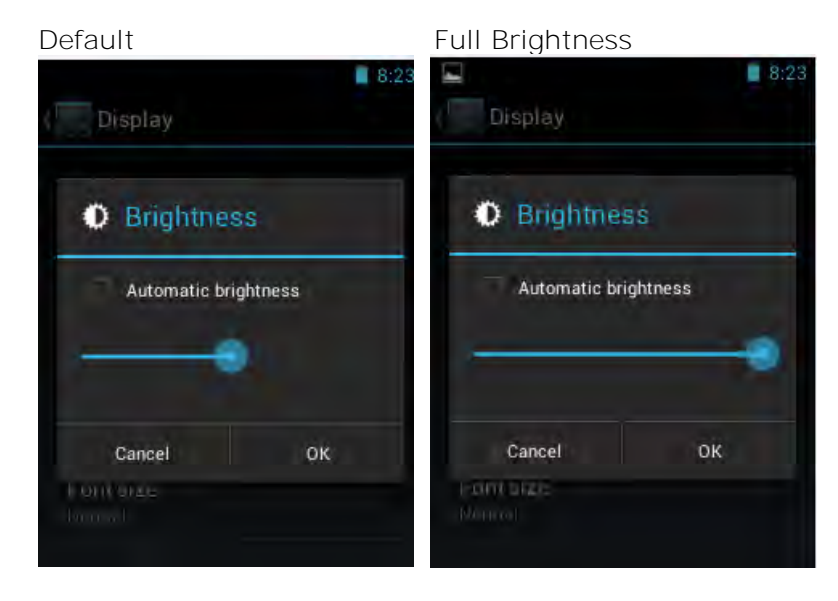

#### **Sleep**

The timer setting for the unit to suspend with no user interaction. The default is 1 minute.

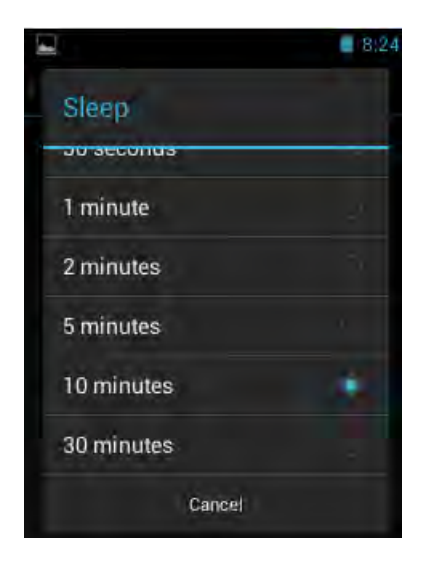

#### *Bluetooth*

#### **Pairing and printing to a Zebra MZ320 thermal printer:**

Turn Bluetooth ON Select the Zebra MZ320 Enter the pairing pin

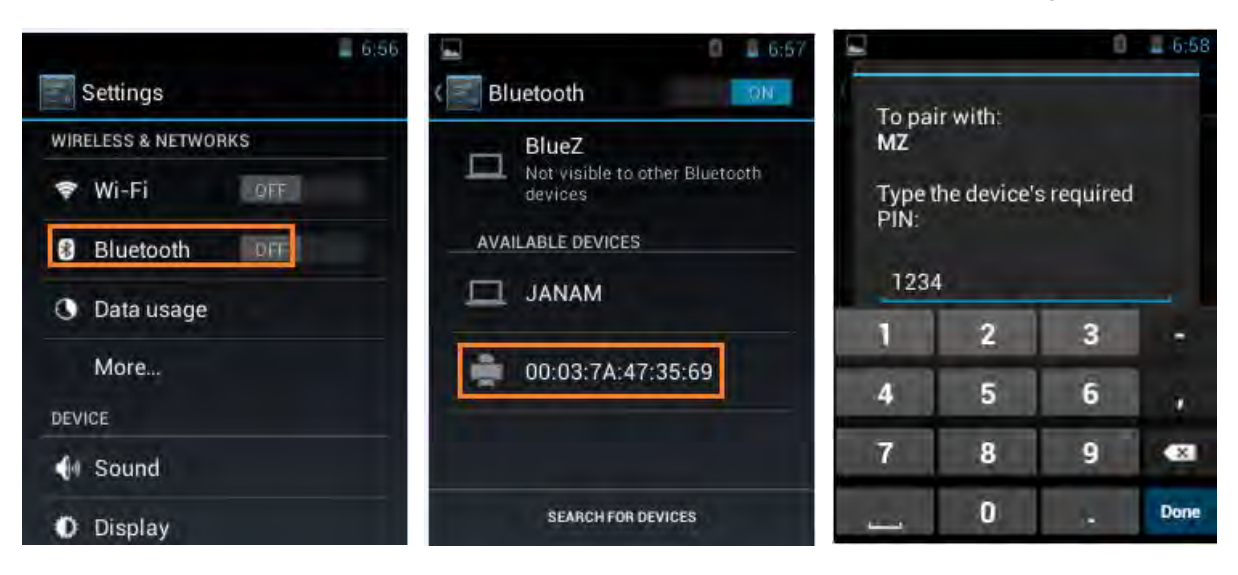

If successful you will see the Network icon below in orange.

Download and copy the Zebra Utilities and install. Press F1 to select the paired MZ printer then choose a print job.

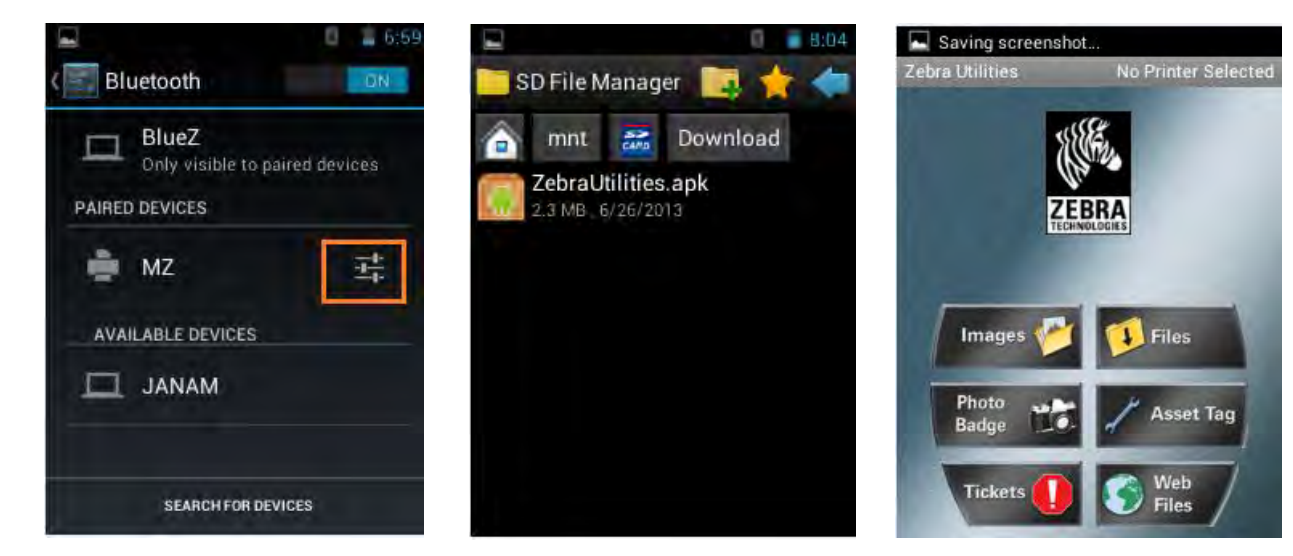

#### *Battery*

Displays uptime and current battery capacity.

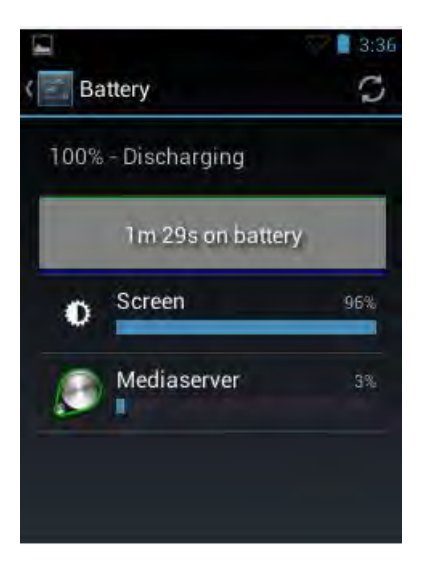

#### *Security*

Check "Unknown sources" to allow installation of custom developed applications.

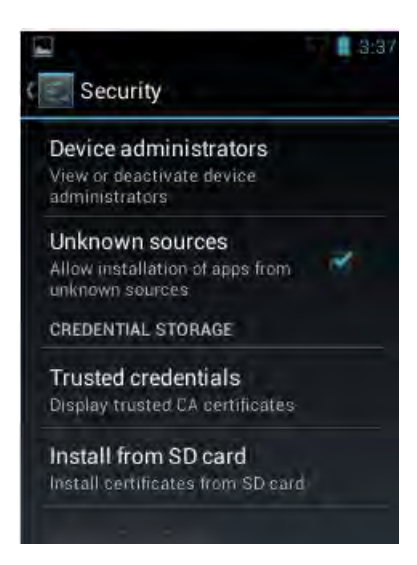

### *Backup and Reset*

Returns the XM70 back to factory defaults and removes all apps and user data.

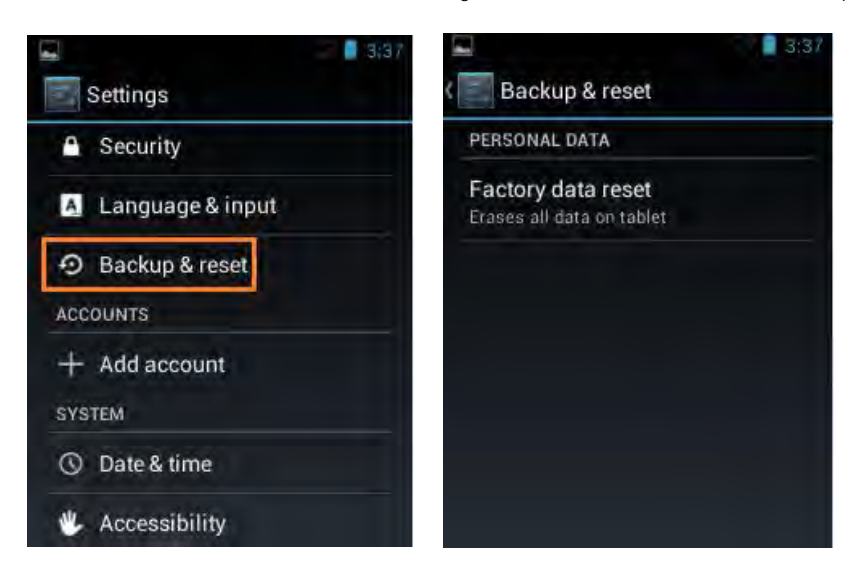

## **Barcode Scanning**

Janam's XM70 rugged mobile computer offers advanced 1D and 2D barcode scanning with Zebra's SE4500 scan engine. With extraordinary scanning speed and outstanding motion tolerance, the XM70 improves productivity across a broad array of industries including retail, hospitality, healthcare, transportation and logistics and ticketing.

**DECODE Ranges SR focus Near Far**

5 mil Code 39 2.1 in./5.3 cm 7.5 in./19.1 cm 100% UPC/EaN 1.6 in./4.1 cm 15.5 in./39.4 cm 6.7 mil PDF417 3.4 in./8.6 cm 7.1 in./18.0 cm

#### *ScanWedge*

When the ScanWedge feature is enabled, data can be entered into the specified application by opening the application on the handheld and scanning a barcode.

Note: Do not activate ScanWedge if your application uses the scanning API. ScanWedge is for applications that are not scanner aware.

Hard key F1 invokes the setup menu to enable and disable symbologies.

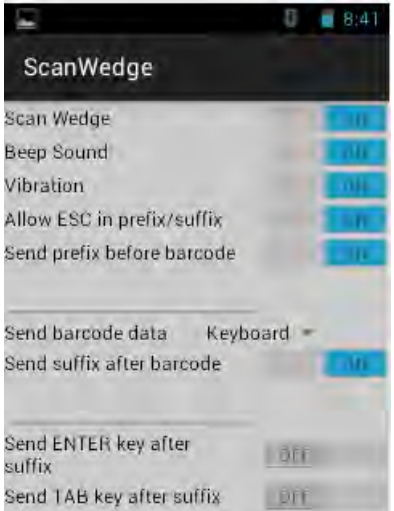

## **Installing Applications**

#### *Installing applications using USB cradle*

Connect the CKT-P1-002U single slot cradle to a PC. Tap the XM70 "Turn on USB storage."

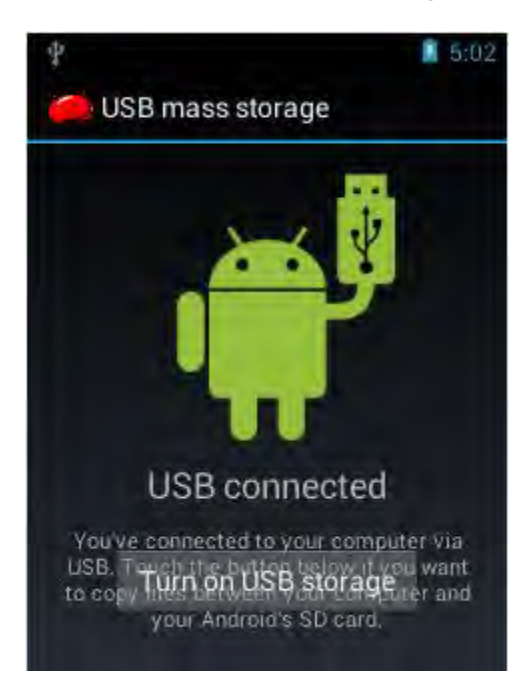

The XM70 will appear as an external drive on the PC. Copy and paste your Android Package (APK) to the "Download" folder.

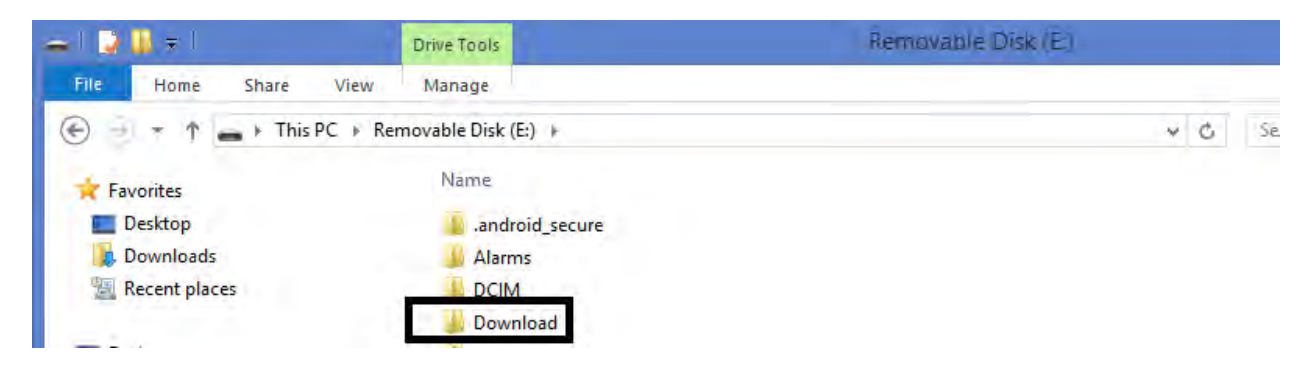

From the App Drawer select SD File Manager and tap Download.

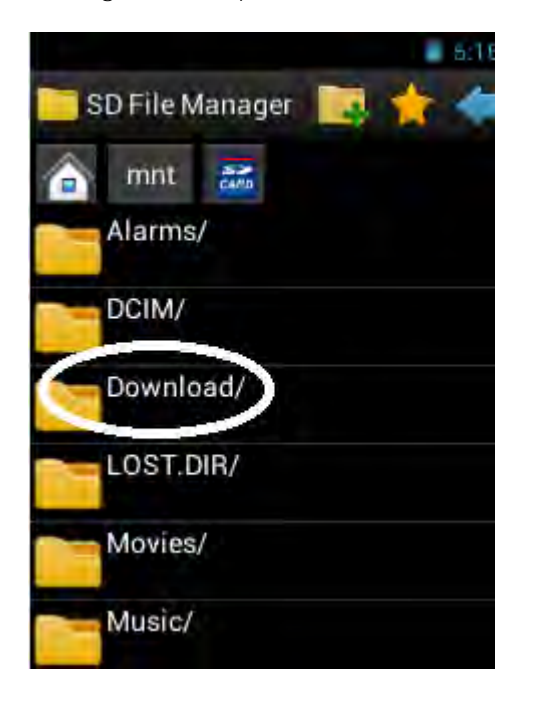

Double tap you APK.

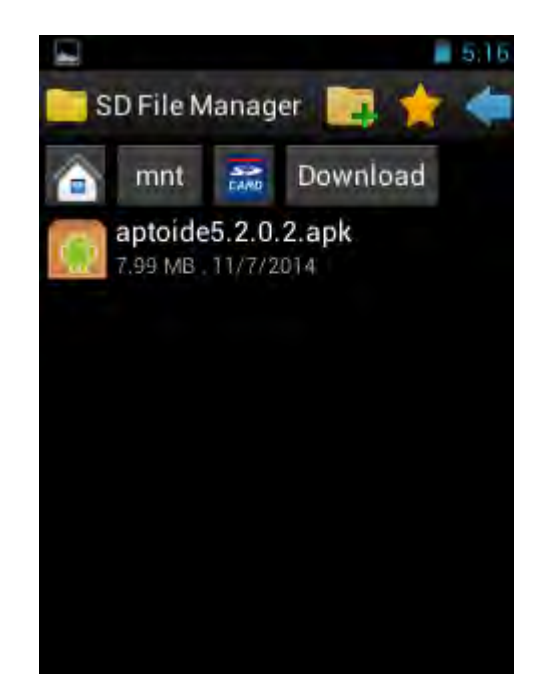

If blocked from the install go to "settings," "Security" and check mark "Unknown Sources."

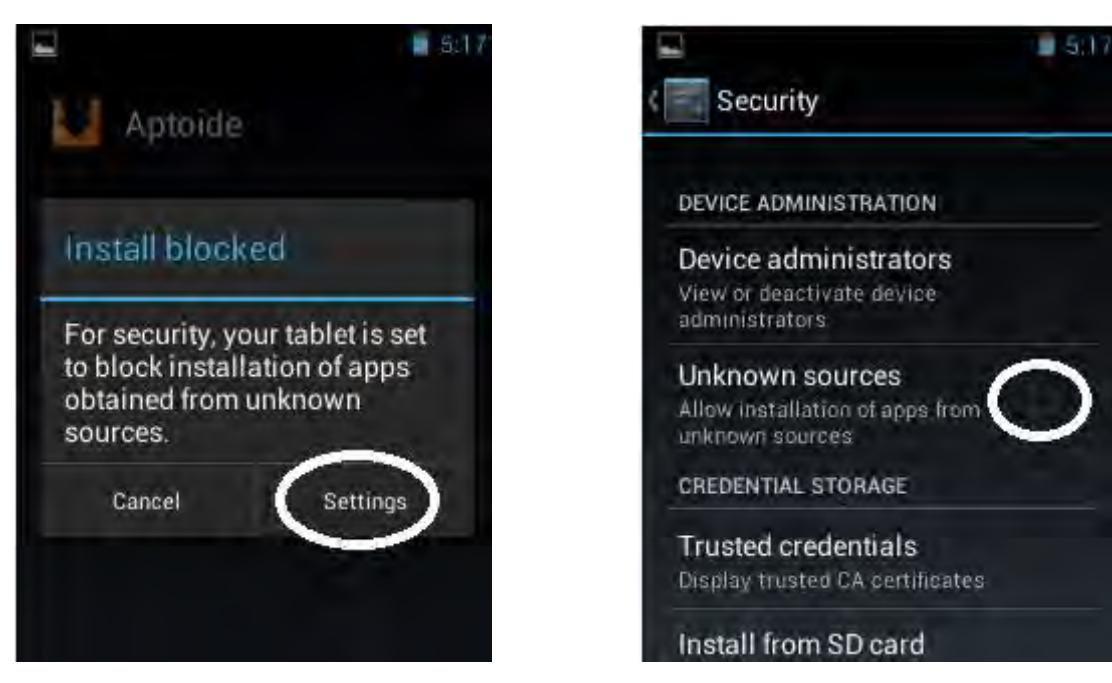

Install the app.  $\qquad \qquad \qquad$  Open the app.

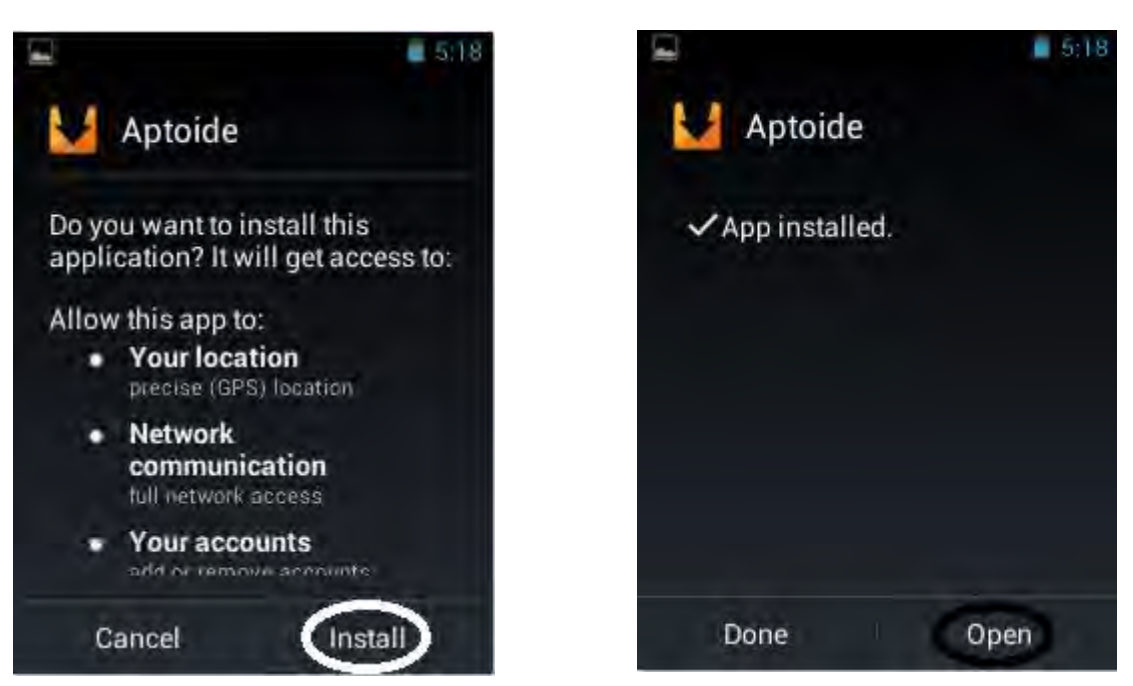

### *Installing applications using microSD card*

Install microSD card

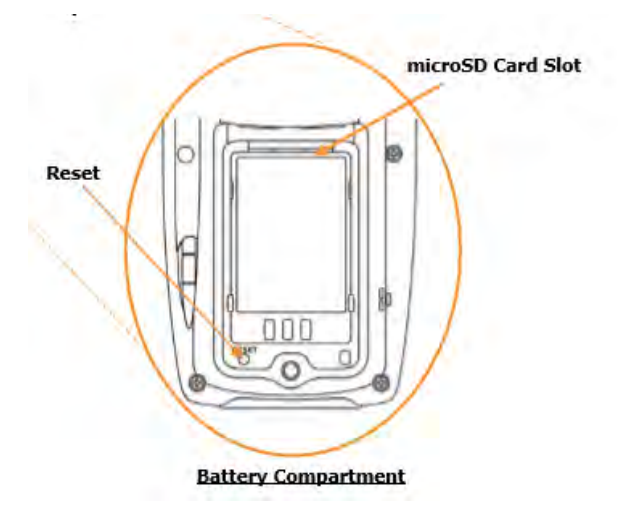

From the App Drawer select SD File Manager. Double tap your APK.

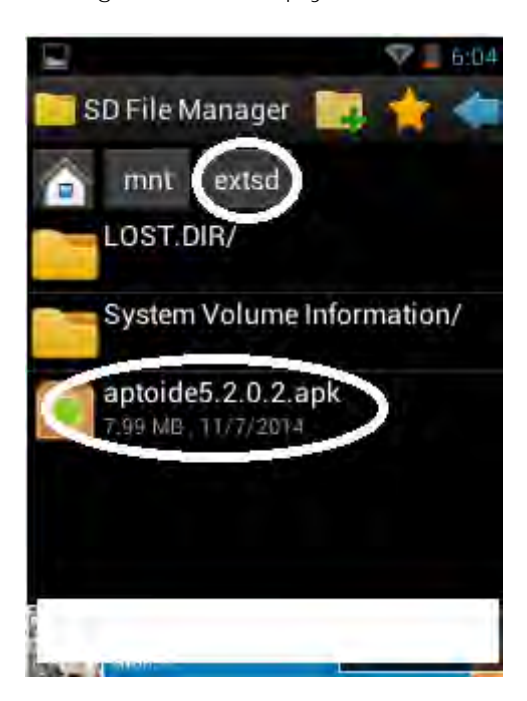

Check mark "Unknown sources". Install the app.

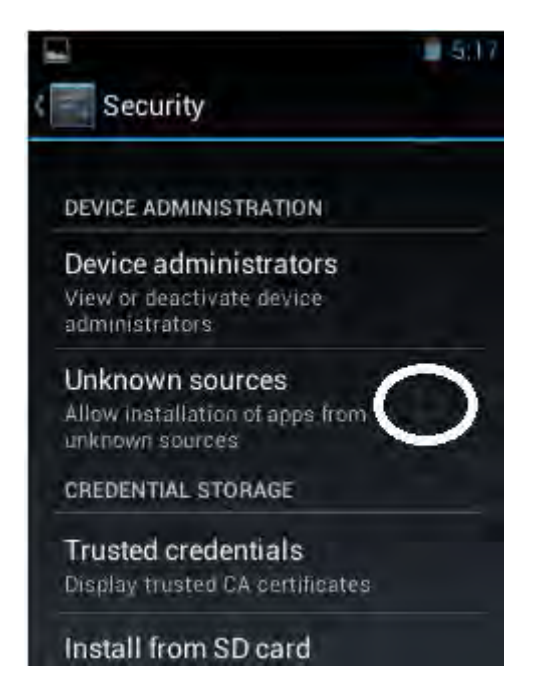

If blocked from the install, go to "settings".

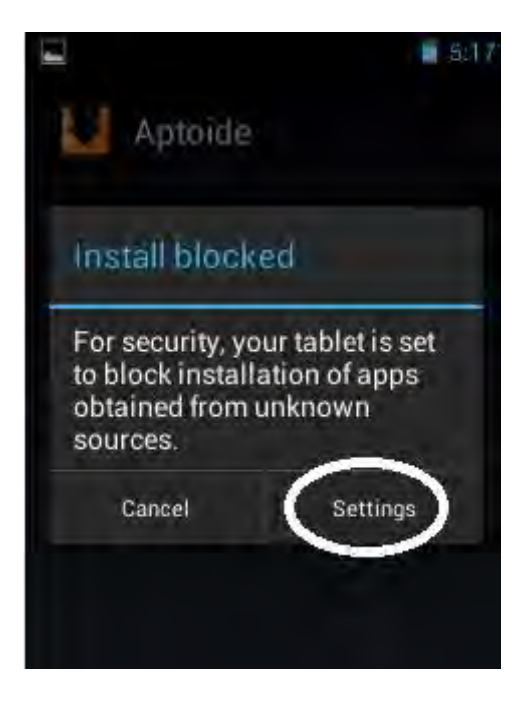

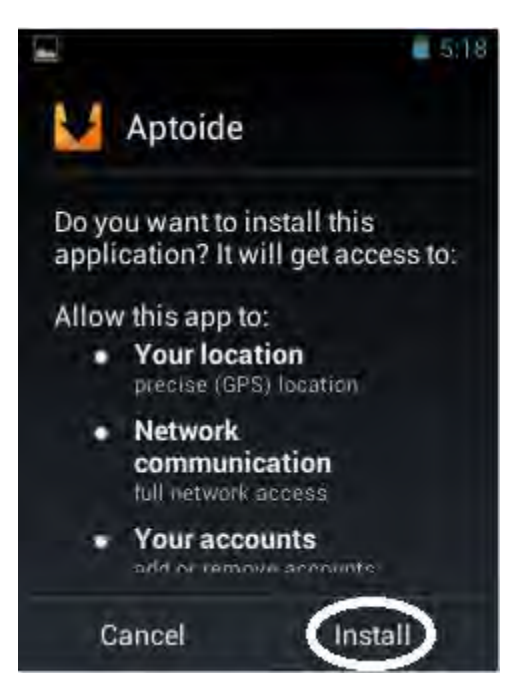

Open the app

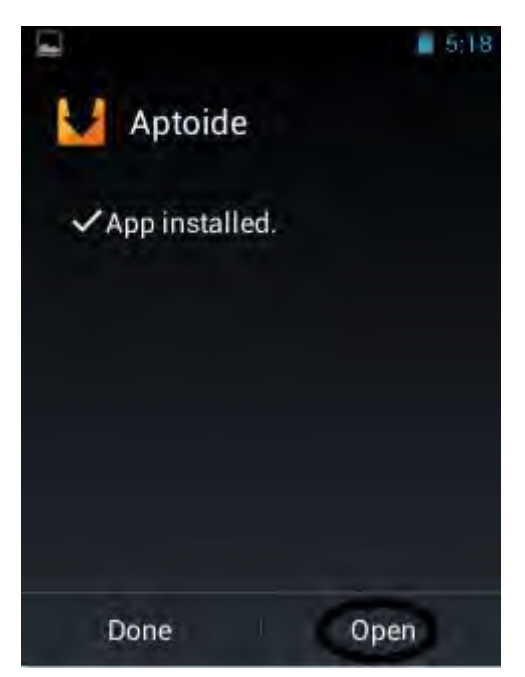

## **Eclipse ADB & Wireless Configuration**

#### *Using Eclipse ADB*

To use Eclipse ADB:

1. From the XM70 go to "Settings," "Developer Options" and turn on "USB Debugging."

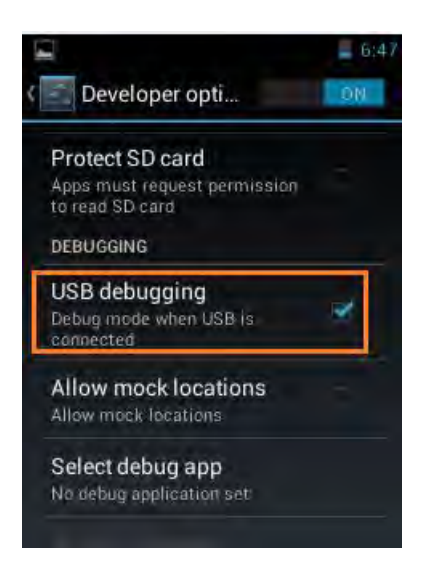

2. Insert the XM70 into the single slot cradle and start "Device Manager" on the PC. You should see the XM70 as an "Android ADB Interface" device.

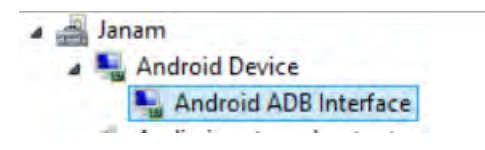

3. Right click, go to "Properties," "Update driver," "Browse my computer for driver software" "Let me pick from a list of drivers on this computer." Select "USB Composite Device."

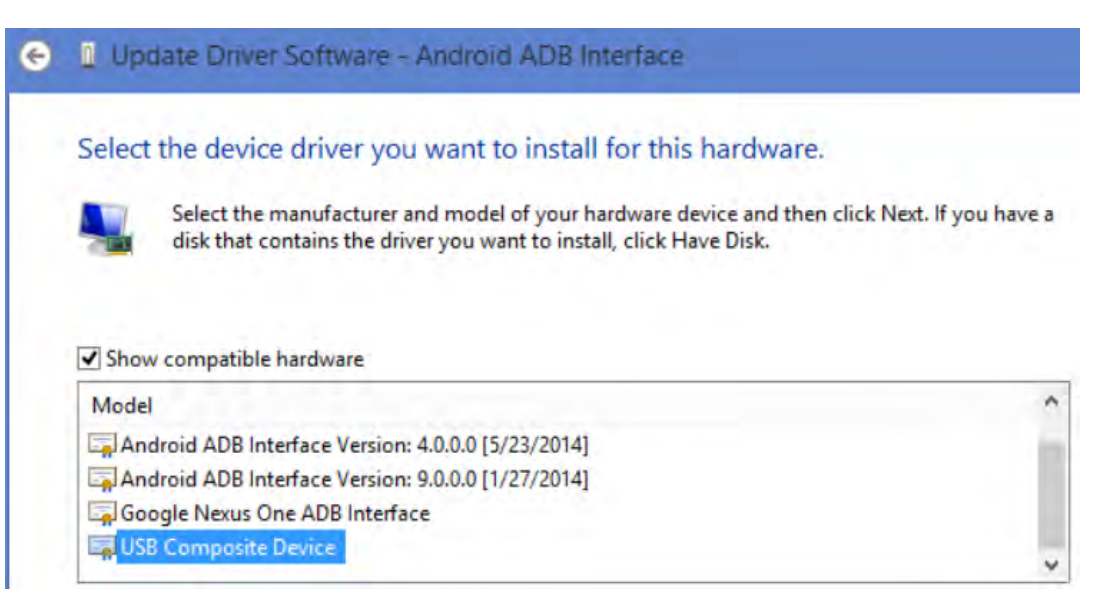

4. Device Manager will refresh and show the XM70 as an "Android Composite ADB Interface."

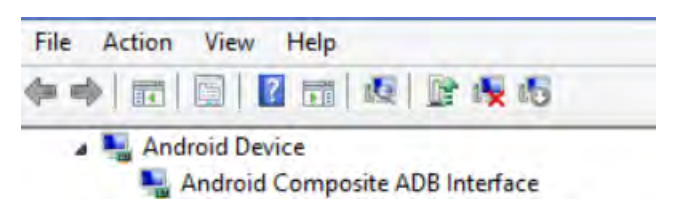

5. Eclipse ADB Devices will show the XM70 connected and ID.

C:\Android\_Bundle\adt-bundle-windows-x86\_64-20140321\sdk\platform-tools>adb devi List of devices attached 0360144f06c0230b device

#### *Wireless Configuration*

Open the Laird Communications Manager. Tap the "Configuration" tab and Wi-Fi

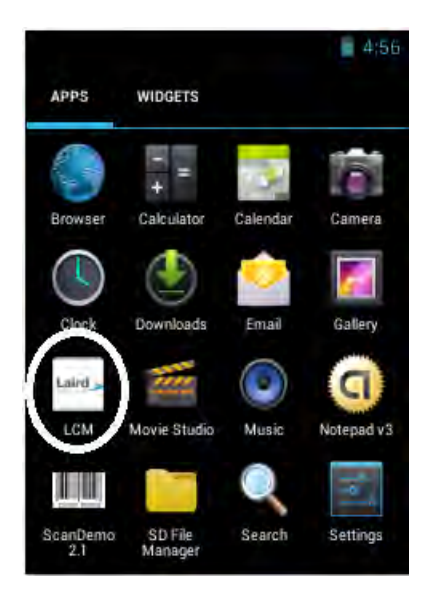

Tap "Scan" or "Manage Profiles" to enter your unbroadcasted SSID.

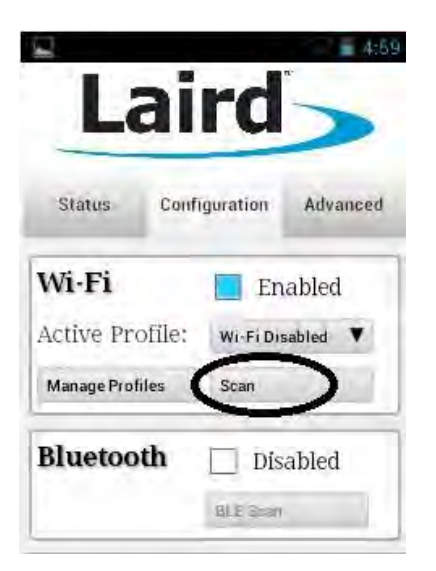

"Disabled" check box to enable.

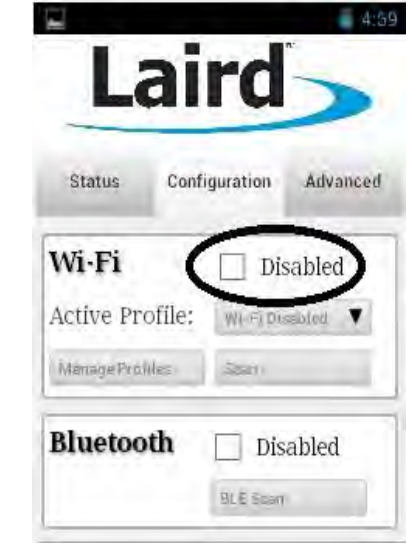

Select your broadcast SSID.

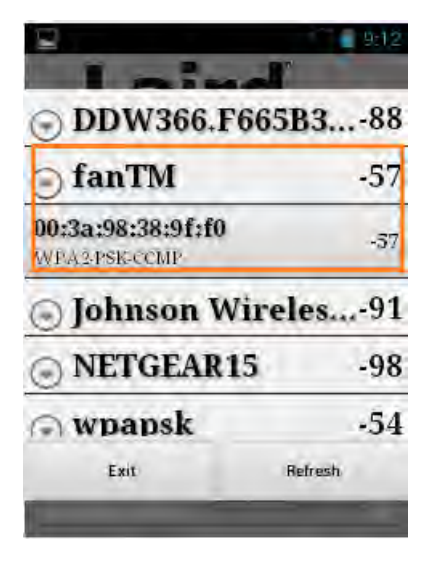

Enter your pre-shared key. The same "Save" and "Exit."

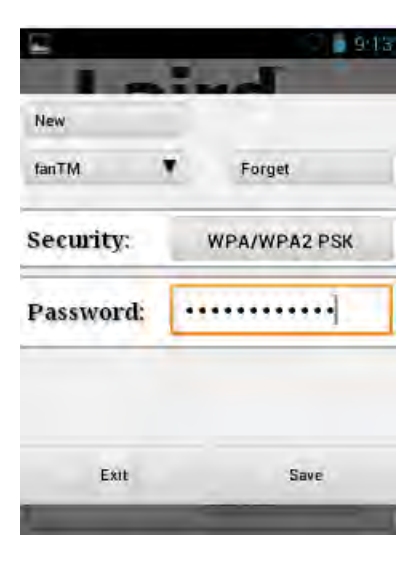

Tap "Enabled." Screenshot has already transitioned to "Disabled."

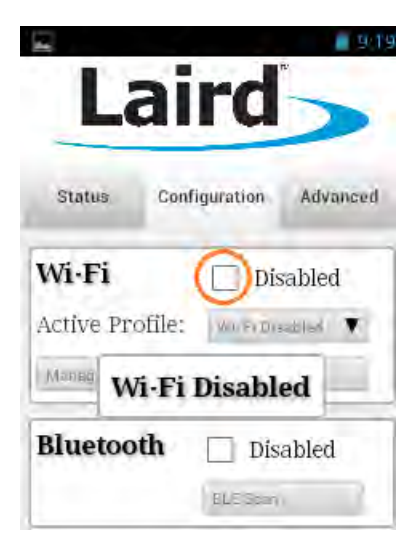

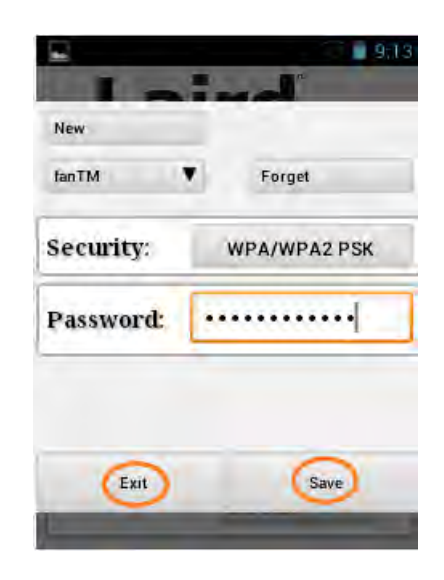

Tap "Disabled." Screenshot has already transitioned to "Enabled."

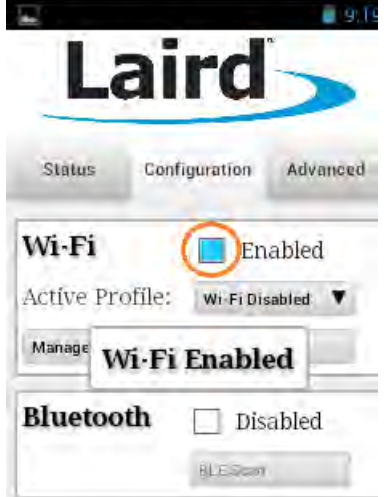

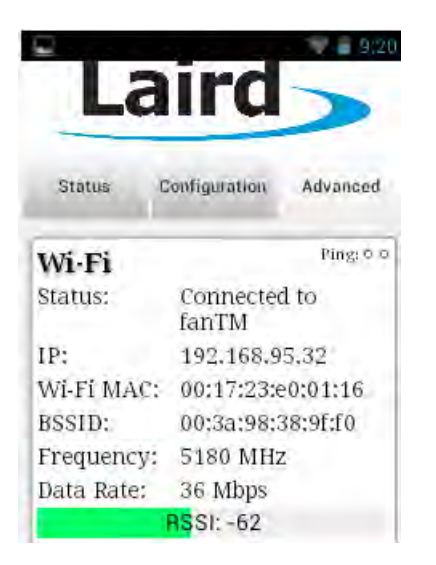

Profile Rotation (enabled) – allows you to setup multiple wireless profiles and roam across those profiles CCX (disabled) – Cisco Extensions for managing power and roaming PowerSave – On Fast – allows the radio to sleep based on the DTI settings for extended battery life.

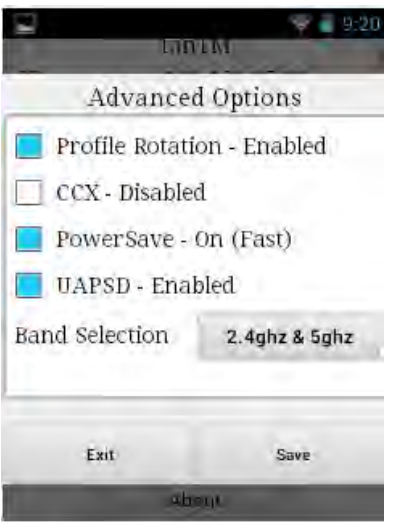

The Summit radio is now connected. Swipe down for "Advanced Options."

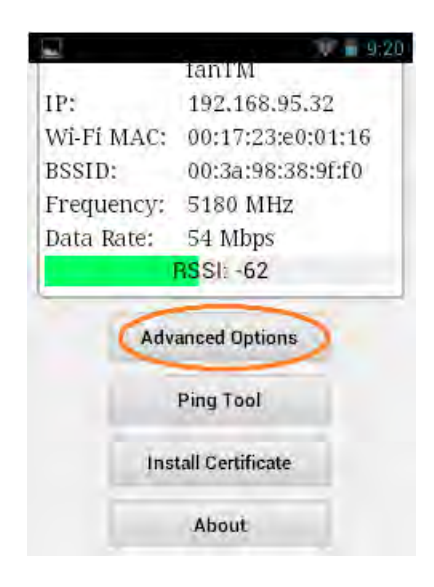

## **Updating the ROM Using microSD Card**

The ROM build is displayed in "Settings," "About Tablet" shown below in orange.

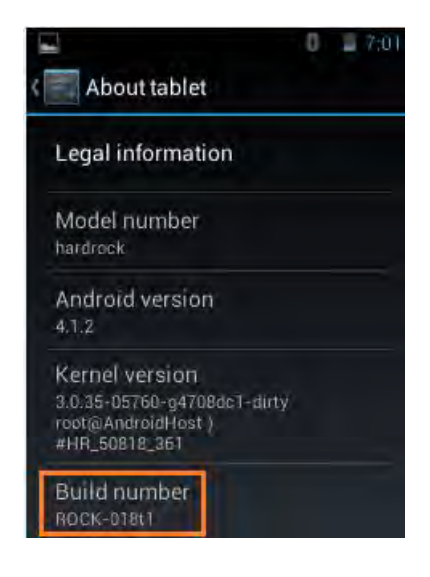

Updating the ROM build requires the use of a microSD card (Kingston, Toshiba, Transcend, Sandisk up to 8GB max).

Copy the .zip file on to the root of the microSD card and install into the XM70 microSD card slot.

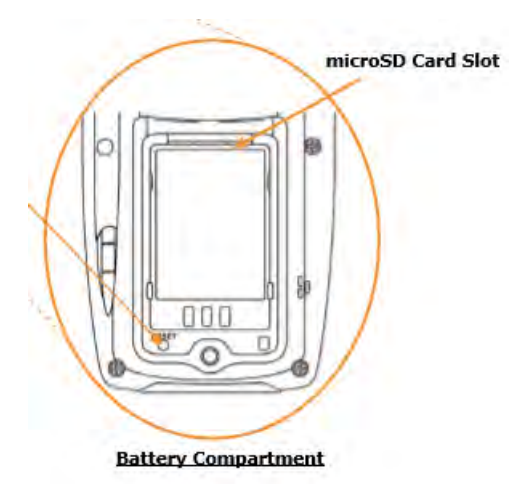

1. Insert the battery while holding the left and right scan keys. Continue to hold down the two scanner buttons while you press and release the power button. The screen will turn white then dark. Release all buttons; wait for an Exclamation Android screen.

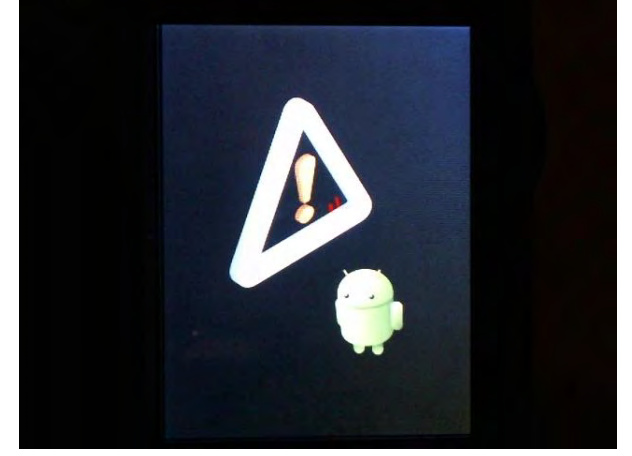

- 2. Press [F1] button to enter the menu.
- 3. Press [F3] or [Up], [F4] or [Down] key to select "apply update from SD Card."

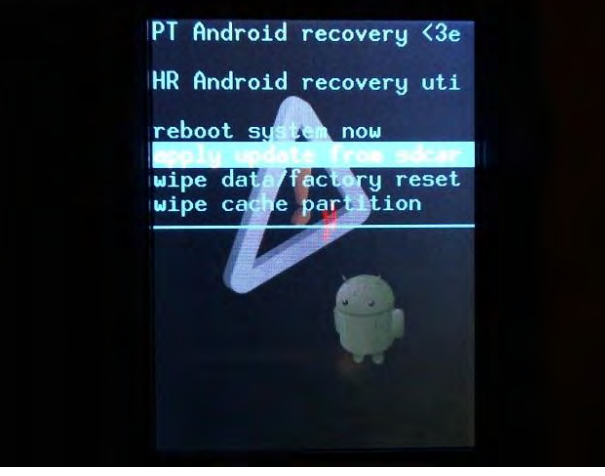

4. Press 5-way key [Select] to CONFIRM the selection.

5. Select the firmware file (e.g update\_20150505.zip).

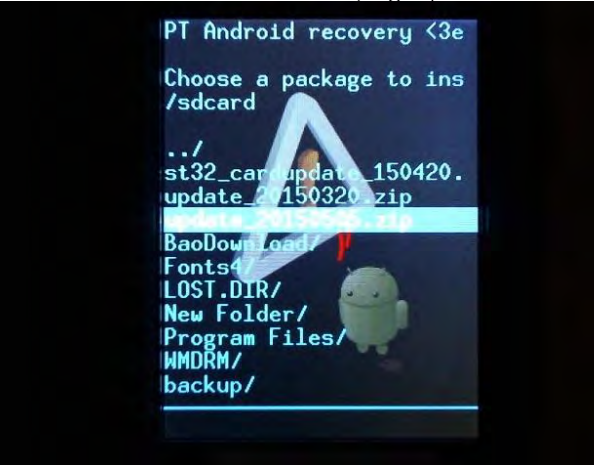

- 6. Press [Select] to CONFIRM the selection.
- 7. The update process will be started. Once it is finished it will return the main menu.

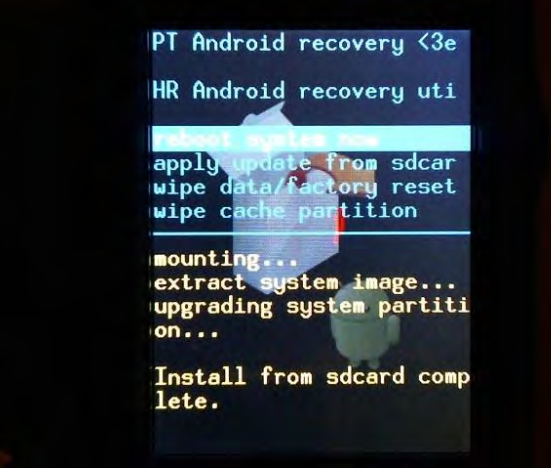

- 8. Select "wipe data/factory reset."
- 9. Select "Yes delete all user data" and press the [Select] key to confirm.

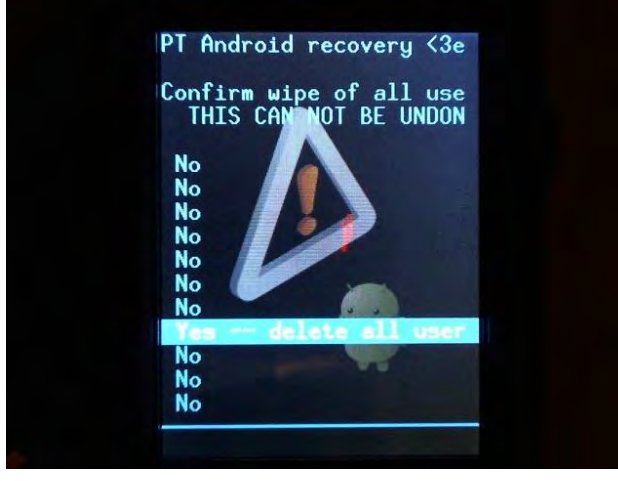

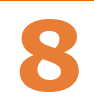

## **Regulation and Maintenance**

#### *Regulatory information*

© Copyright 2016 Janam Technologies LLC. All rights reserved.

XM Series, XM70, Janam and the Janam logo are trademarks of Janam Technologies LLC. Other product and brand names may be trademarked or registered trademarks of their respective owners.

Janam Technologies LLC assumes no responsibility for any damage or loss resulting from the use of this manual. Janam Technologies LLC assumes no responsibility for any loss or claims by third parties which may arise through the use of this product. Janam Technologies LLC assumes no responsibility for any damage or loss caused by deletion of data as a result of malfunction, dead battery or repairs. Be sure to make backup copies of all important data on other media to protect against data loss.

**Important:** Please read the End User License Agreement for this product before using the device or the accompanying software program(s). Using the device or any part of the software indicates that you accept the terms of the End User License Agreement.

For additional information, visit [www.janam.com,](http://www.janam.com/) email [janamcare@janam.com,](mailto:janamcare@janam.com) or call +1.877.JANAM.99.

The CE mark on the product indicates that the system has been tested to and C The CE mark on the provisions noted within the 1999/5/EC Electromagnetic conforms with the provisions noted within the 1999/5/EC Electromagnetic Compatibility Directive.

For further information, please contact: Janam Technologies; 100 Crossways Park West, Suite 105; Woodbury, NY 11797.

Janam Technologies shall not be liable for use of our product with equipment (i.e., power supplies, personal computers, etc.) that is not CE marked and does not comply with the Low Voltage Directive.

### *FCC and Canadian Compliance*

**Tested to Comply with FCC Standards.** 

FOR HOME OR OFFICE USE

XM70 mobile computers meet or exceed all applicable standards and have been manufactured to the highest level of quality.

**Warning:** Changes or modifications to this unit not expressly approved by the party responsible for compliance could void the user authority to operate the equipment.

#### *Care and Cleaning of Terminals*

When needed, clean the image engine window and the LCD display with a clean, nonabrasive, lint-free cloth. The terminal can be cleaned with a damp cloth.

#### *Waste Electrical and Electronic Equipment (WEEE) Information*

This product has required the extraction and use of natural resources for its production. It may contain hazardous substances that could impact health and the environment, if not properly disposed.

In order to avoid the dissemination of those substances in our environment and to diminish the pressure on the natural resources, we encourage you to use the appropriate take-back systems for product disposal. Those systems will reuse or recycle most of the materials of the product you are disposing in a sound way.

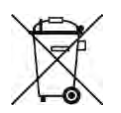

The crossed out wheeled bin symbol informs you that the product should not be disposed of along with municipal waste and invites you to use the appropriate separate take-back systems for product disposal.

If you need more information on the collection, reuse and recycling of these systems, please contact your local region's waste administration. You may also contact your supplier for more information on the environmental performances of this product.

#### *Battery Warning*

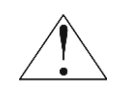

#### **CAUTION! RISK OF EXPLOSION IF BATTERY IS REPLACED BY AN INCORRECT TYPE. DISPOSE OF USED BATTERIES ACCORDING TO THE INSTRUCTIONS.**

Use only Janam-approved batteries such as the BA-XP-1 and recharge batteries using only Janam-approved chargers. Use only easily accessible wall outlets that are reached with the length of the supplied power cables.

The standard charger provides an easy and convenient way to charge the device. You can purchase the charger through an authorized dealer. Visit Janam's website [www.janam.com](http://www.janam.com/) for information.

### *General Information*

- 1. Before using the standard charger, read all instructions and warnings.
- 2. Please retain these instructions for future reference.

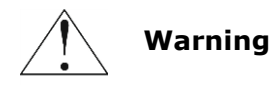

- 1. No user serviceable parts inside. Do not open the charger. The charger is not serviceable.
- 2. If found any damage or cracking on the enclosure of the charger, do not use the charger. This charger shall be disposed of.
- 3. Do not short-circuit the output terminals of the charger.
- 4. The charger is for indoor use only. Do not expose the charger to moisture or place the charger at location which could subject to water spillage.
- 5. The charger is designed for use with this product only. Do not use this charger for other purpose.

### *Operating Instructions*

- 1. Connect the power cord to the charger before plugging the charger into an outlet.
- 2. After use, always unplug the charger from the outlet.
- 3. Ensure that your local power supply system complies with the technical data of the standard charger.

For more battery safety and charger safety guidelines, refer to the XM70 Quick Start Manual.